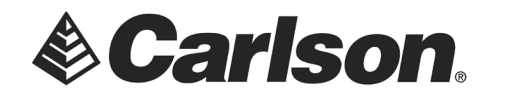

Before getting started, have all users close the Carlson programs on their workstations.

- 1. Download, and save, the updated license management software [\(Sentinel Server 9.5.0221\)](https://web.carlsonsw.com/files/knowledgebase/kbase_attach/55/SentinelRMS_9_8_0_Setup.exe), and [its Tools,](http://web.carlsonsw.com/files/knowledgebase/kbase_attach/55/Carlson%20LMTools%209_5_0221.zip) to your Server Computer.
- 2. Click on the Windows menu icon on your taskbar. Then, type **Administrative** to search for Administrative Tools.

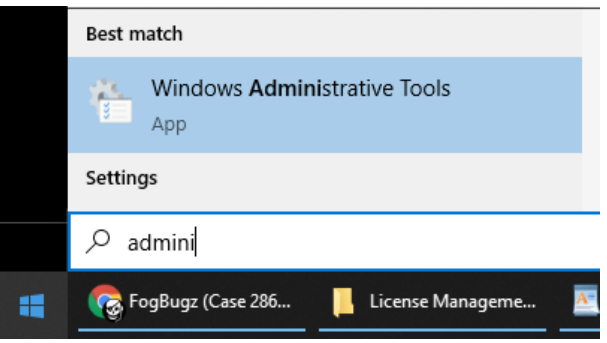

- 3. Double-click on Services.
- 4. Stop the Sentinel RMS service.

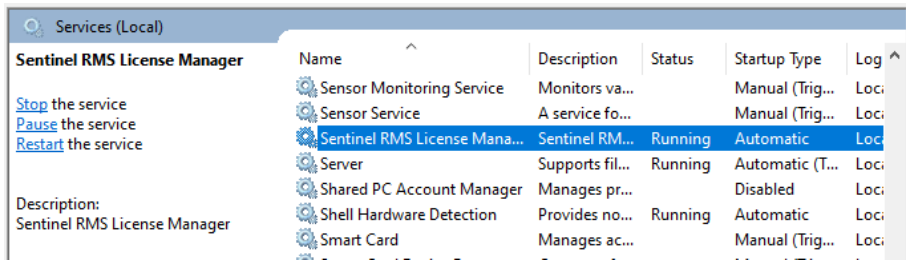

- 5. Left-click on the Windows menu icon on your taskbar. Select Apps and Features.
- 6. Uninstall the existing Sentinel RMS Service.
- 7. Run the **SentinelRMS X.exe**.
- 8. Follow the installation instructions. Be sure to leave the installation settings at their default. This will include the option to "Unblock the system firewall for the Sentinel RMS License Manager".
- 9. Return to the Administrative Tools/Services and restart the Sentinel RMS service.

This document contains confidential and proprietary information that remains the property of Carlson Software Inc.

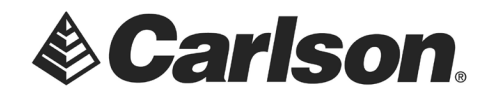

- 10. Extract the Carlson LMTools 9\_5\_0221. These tools will replace your existing Carlson LMTools and have not changed with the newer RMS server version.
- 11. Within this new folder, you will find the WLMAdmin.exe. You may launch this to see that your network licenses have been picked up by the new Sentinel Service.

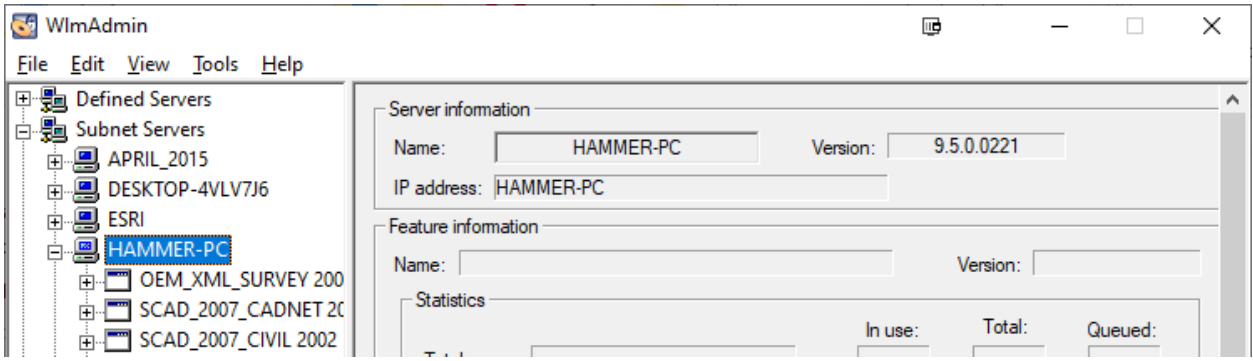

This document contains confidential and proprietary information that remains the property of Carlson Software Inc.